平成 24 年度基礎天文学観測実習「電波望遠鏡による分光撮像観測」 2012 年 8 月 10 日作成・2012 年 8 月 11 日改訂

スペクトル線データからの画像の作成と表示【改訂版】

河野孝太郎 (IoA)

Profile map が得られたら、そこから得られたさまざまな観測量を、2 次元の画像として表示 させることができる。大まかな流れとしては、【1】「map file」を作る →【2】できた map file を、何らかの手段で表示させる、という 2 ステップになる。

【1】map file を作る。

手順:

1. 使用する task:[ MAP (large) ] というボタンを押すと、以下の入力画面になる(図1)。

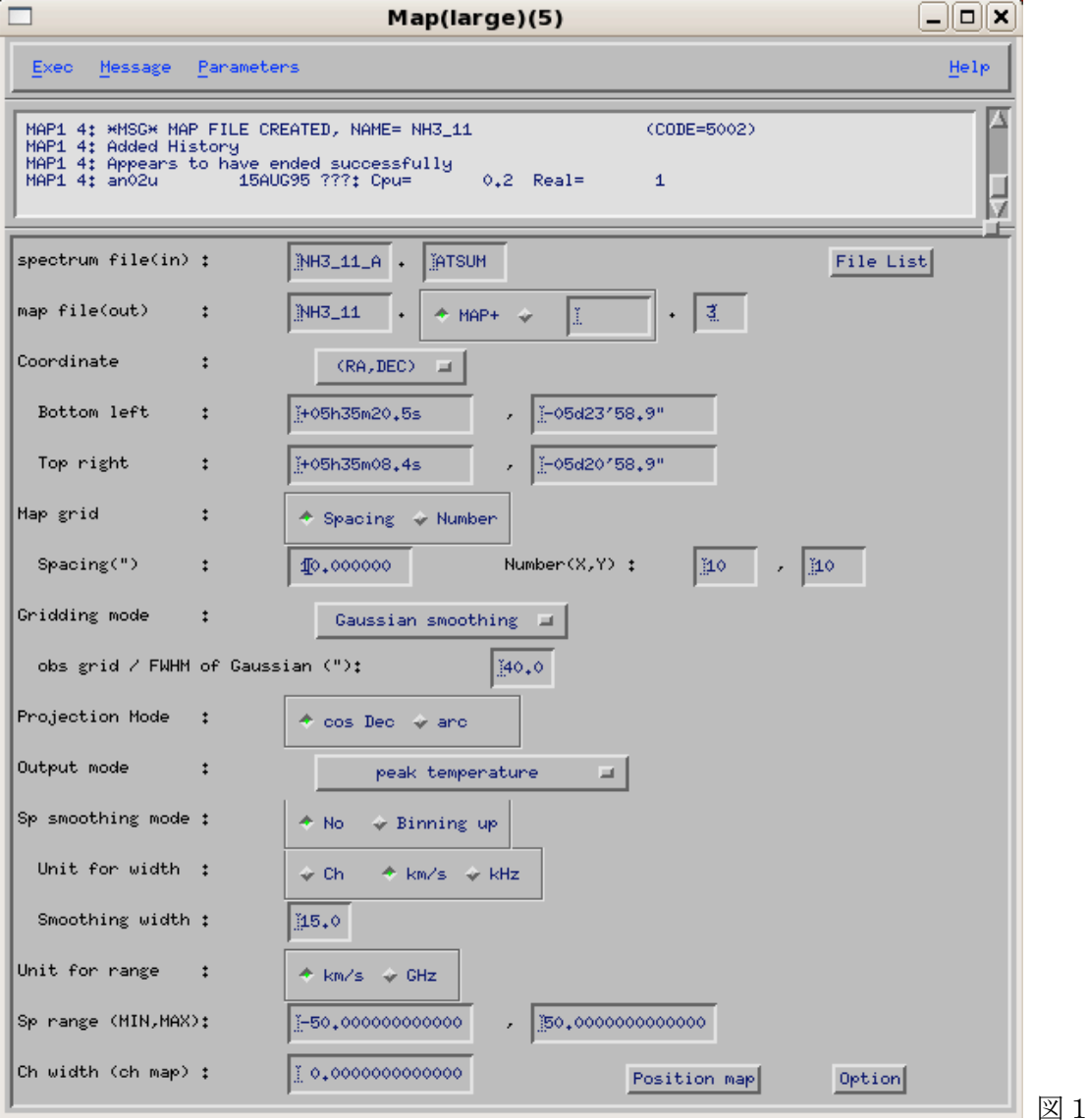

 $\sim$  1  $\sim$ 

2. [File list]ボタンを押して、profile map を作成する際に使ったファイル(対応する AOS のデータを全部足して、ATSUM した後のスペクトルデータ。PROFILE MAP を作成す る際に使ったもの)を選ぶ。

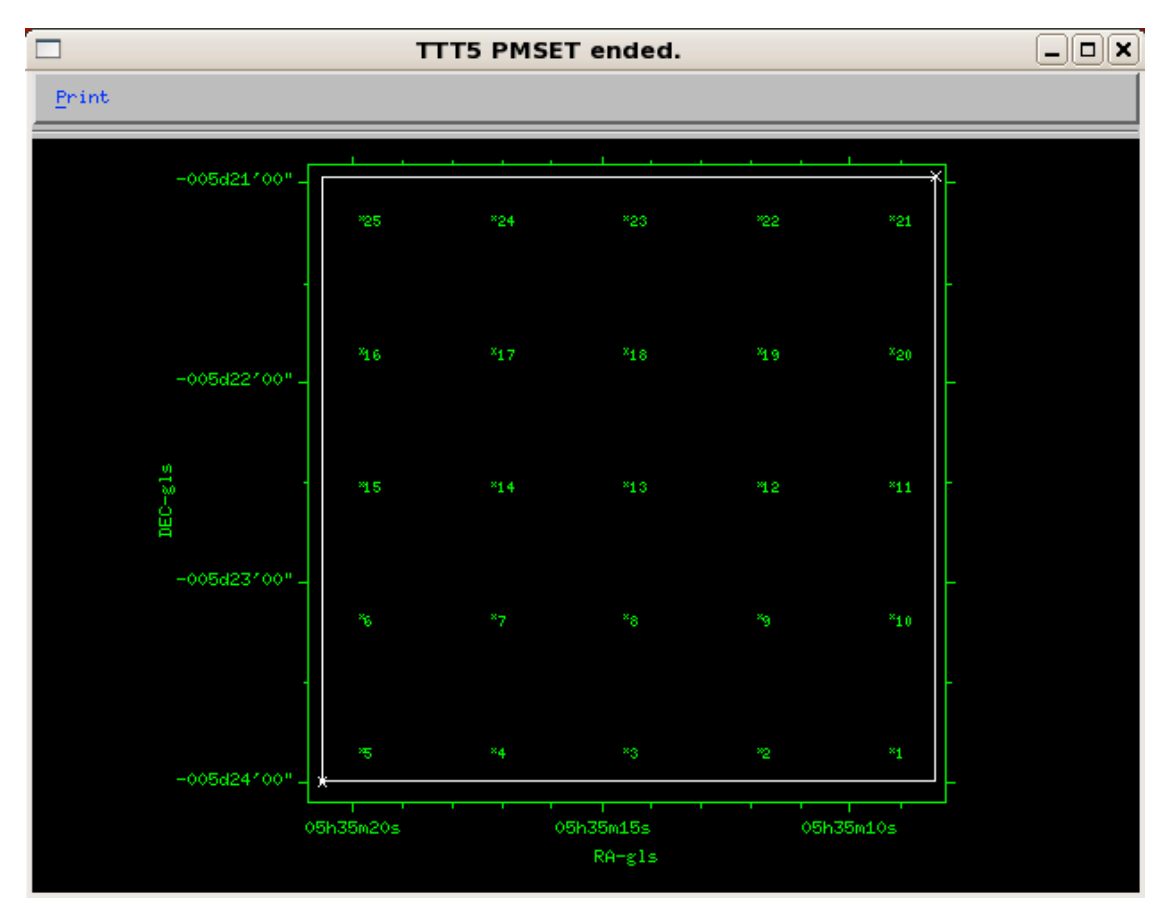

3. [Position map] というボタンを押して、画像をつくる範囲を指定する。(図2)

図2:画像ファイル (map file) の作成範囲の指定。

- 4. Map grid:spacing を指定。今回の実習では、10"とする。
- 5. Gridding mode:Gaussian smoothing で、FWHM of Gaussian は 40"とする。
- 6. Output を選択。まずは peak temperature でやってみる。このほか、integrated intensity (速度方向に積分した強度=∫Ta\*(v)dv も試してみるとよい。)
- 7. 有意なシグナルが検出されているスペクトル範囲を指定する。図1の例では、Unit for range を km/s 単位とし、Sp range(min, max)は、-50.0 km/s から 50.0 km/s の範囲と指 定している。それぞれの天体のスペクトルをみて、適切な速度範囲を指定すればよい。
- 8. Exec すると、ファイルができる。[File service] で確認できる。拡張子(正確には、「class」 と呼ぶ)は、Peak temperature map を作った場合には、.MAP-PK.に、integrated intensity map を作った場合には、MAP-IT.となっているはず。

【2】できたマップを画像として表示させる

方法は、大別して 2 つ。

そのまま Newstar で表示させる方法と、一旦 FITS 形式に書き出して、他の FITS viewer ソ フトを利用して表示させる方法がある。おそらく、後者のほうが汎用性が高く、また、使い やすい(かもしれない。まぁ趣味というか慣れの問題でもあるが)。

※さらに、FITS viewer として、何を使うか、という選択もいろいろ有り得る。 代表的なものが、田村先生の資料にある「KARMA」で、非常に多機能・強力。

ここでは、よりお手軽なソフト(というか単に河野が慣れている、というだけの 理由?!)として、「DS9」を使う。

KARMA http://www.atnf.csiro.au/computing/software/karma/

DS9 http://hea-www.harvard.edu/RD/ds9/site/Home.html

◎ Newstar で表示させる方法

カラー画像として表示させる場合:

- 1. [Map to SSS]ボタンを押す。
- 2. [file list]ボタンを押して、ファイルを選択、exec。
- 3. 窓に、Hit button A to enhance B/W or color alternately,  $\angle \phi$ . Hit button B to increment zoom & set zoom center、などと出てくるので、キーボードの b を押して、画 像を拡大したり、a ボタンを押して、カラー表示にしたりすることができる。作業が終わ ったら、d ボタンを押して、exit することを忘れないこと。これらのボタン操作は、全て、 X-AIPS TV 画面上にポインタがある状態で行わないと、認識されないので、注意。

等高線画像(Contour map)として表示させる場合:

- 1. [MAKE CONTOUR]ボタンを押す。
- 2. [file list]ボタンを押して、ファイルを選択
- 3. Contour levels は、min, max, step を指定する。指定方法は、表示させたい測定量の値を みて適宜入力する。たとえば、Peak temperature map の場合なら、スペクトルの rms noise level の 2 倍くらいから、一番強い場所でのスペクトルの peak temperatur を min と max として指定し、その間を、たとえば 5~10 等分するような step を指定する。(例: スペクトルのrms noise levelが0.1Kで、スペクトルのピークが2.4Kだったら、min, max, step は、それぞれ、0.2, 2.4, 0.2、と指定すると、0.2K, 0.4K, 0.6K, 0.8K, …. 2.4K まで のレベルで等高線を描くことになる。→ 図3の右がまさにそういう例。)
- 4. AIPS の画面に表示させる場合は、Plot to TTT & delete plot file を選択。プリントした い場合は、Plot to LW を選択。(laser writer の略)。

結果の例を以下に示す(図3)。

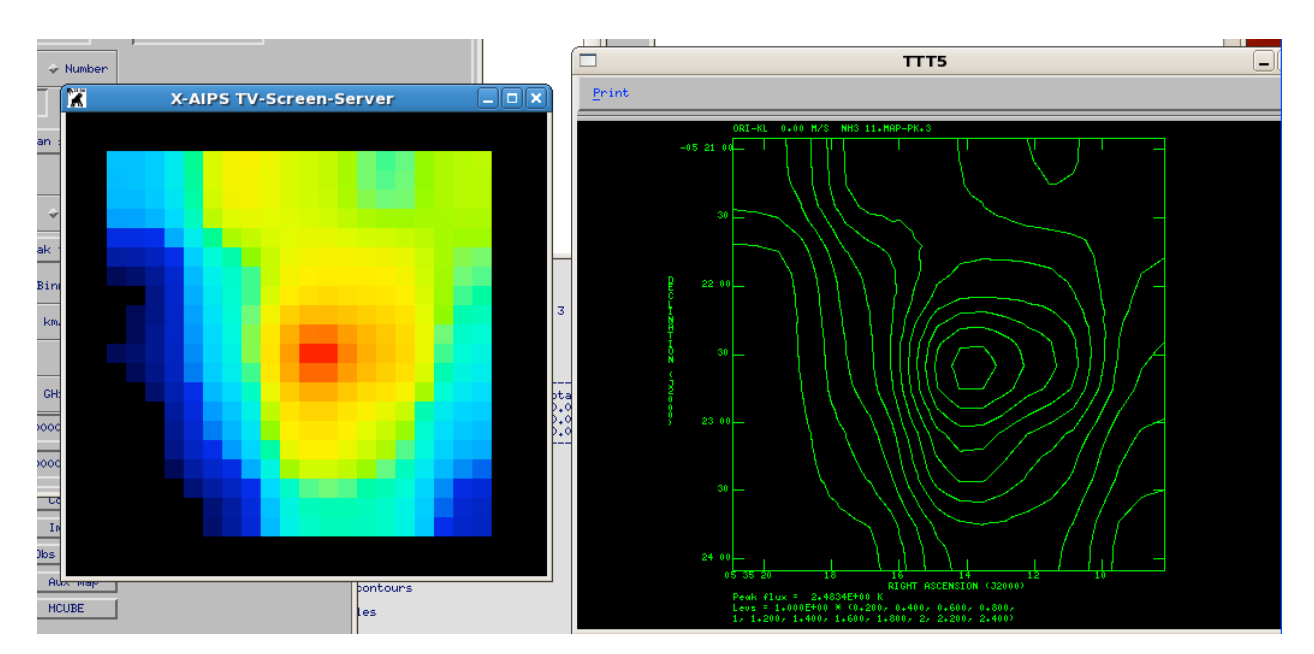

図3: Orion-KL 付近の、NH3 (J,K)=(1,1)反転遷移輝線の peak temperature map。森くん が解析した、5x5 の観測点のスペクトル・ファイルから、カラー画像および等高線画像を作 成した例。

◎ 外部 FITS viewer を使う方法

といっても、まず、Newstar でつくった map file を、まず FITS 形式に書き出す必要があり、 そこは Newstar を使う。

- 1. [Image FITS]ボタンを押す。[File List]ボタンで、【1】で作った「map file」を選択。
- 2. Output file という入力欄に、たとえば DA01:../NH3\_11TPEAK.FITS とタイプして、 Exec すると、自分が使っている group ID の directory に、NH3\_11TPEAK.FITS という ファイルが書きだされる。(たとえば project ID が i1042kk、group ID が 2012f の場合 なら、/home/i1042kk/2012f/の下に、上記のファイル名で FITS ファイルが生成される。)

この FITS ファイルを、次に、DS9 という FITS viewer で表示させてみよう。

- 1. Linux の terminal で、ds9 とタイプすると起動する。
- 2. 一番上の行の、[File]から、プルダウンメニューで Open..を選ぶと、ファイルリストが出 てくるので、表示させたい FITS ファイル(さきほど Newstar の Image FITS で書きだ したファイル、この例では NH3\_11TPEAK.FITS) を選択。

以上